# **Accessing Document Self Service (DSS)**

The following are instructions for accessing paystub and W2 information for those individuals who **do not** have a Windows (Active Directory) account or those who are no longer employed by an entity of the City of Nashua. If you do have a Windows account, **do not use** this document and contact your HR Department for the correct method.

Open up a web browser and navigate to the Employee Self Service login page:

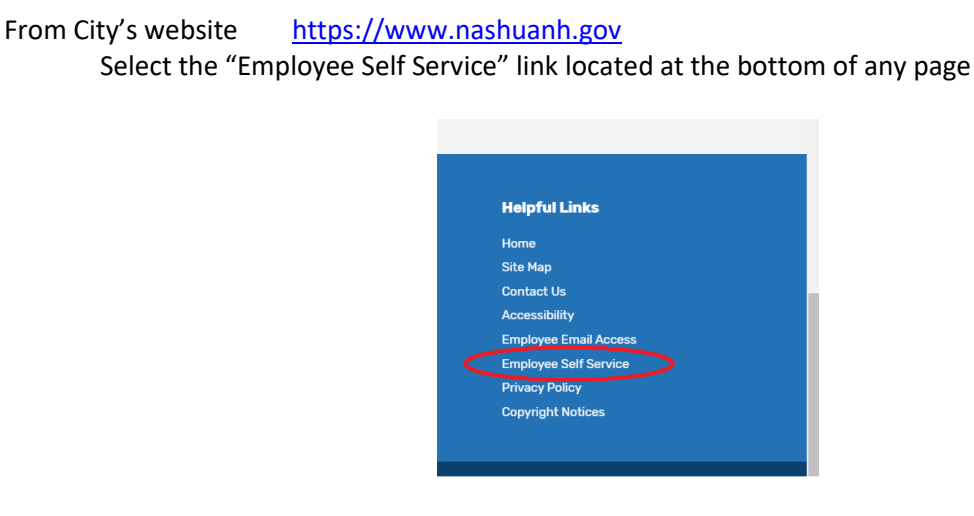

Click the link under the blue Login button that reads "*Substitutes, CEOs, and Retirees Enter Here*"

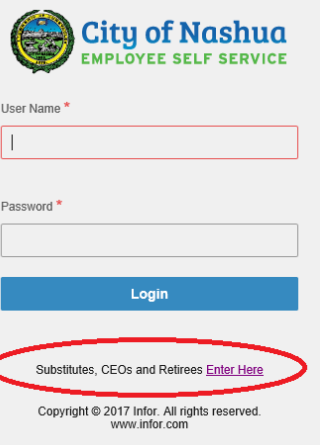

You will come to the login page for DSS

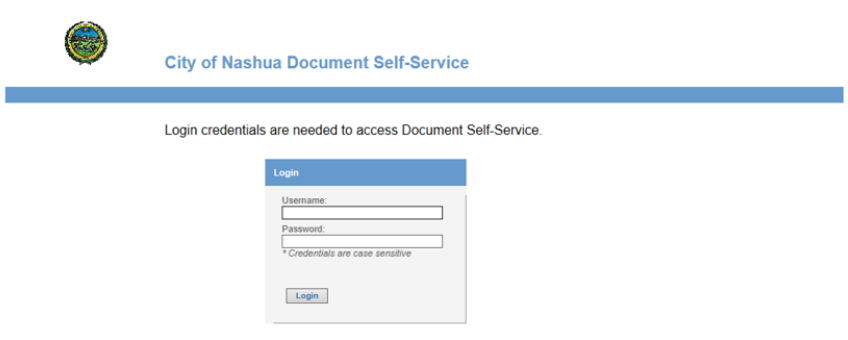

FIRST time users must Register through the "Register User" link on THIS page

### **If you are a first time user, you must register**:

To start the registration process …

- 1) Click the THIS page link at the end of the line ... "FIRST time users must Register through the "Register User" link on THIS page."
- 2) Click the "*Register User*" link

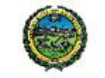

**City of Nashua Document Self-Service** 

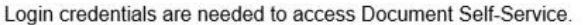

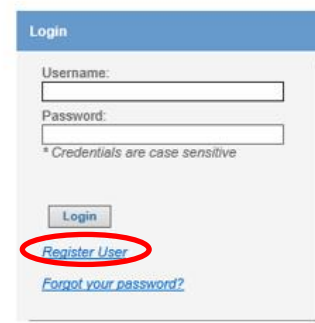

FIRST time users must Register through the "Register User" link on THIS page.

- 3) Enter your Credential Verification data
	- SSN = Your Social Security Number in the format xxx-yy-zzzz *(this is only to verify your identity)*
	- Last Name = Last Name in **ALL CAPS**
	- Nashua Employee Number = Your City of Nashua Employee Number. **If you do not know your Employee Number, please contact your appropriate HR Department.**
	- Enter the displayed Security Code (code will change each time the page is accessed)

Click **Submit** button

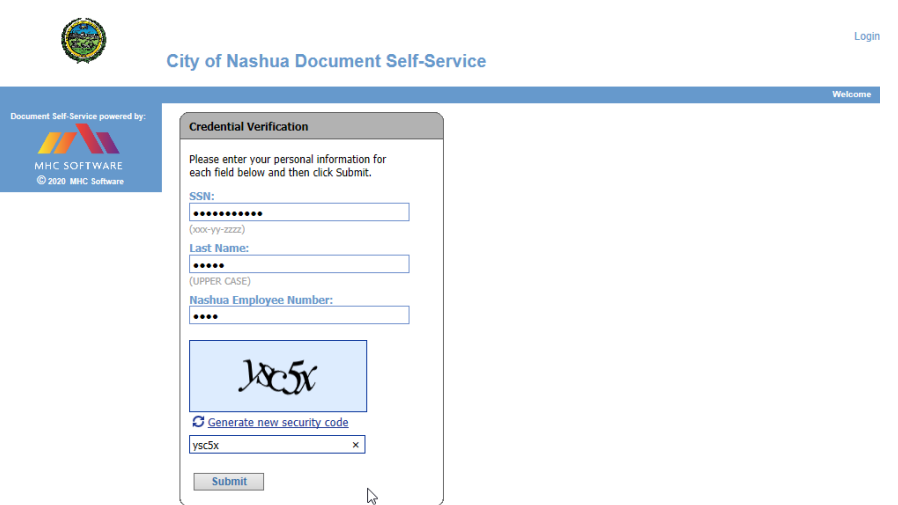

If the Credential Verification data is validated, the User Registration screen will open. If not, the system will indicate what needs to be corrected.

4) Enter a valid Email Address. The Email Address entered will be your username for future use.

Click **Submit** button

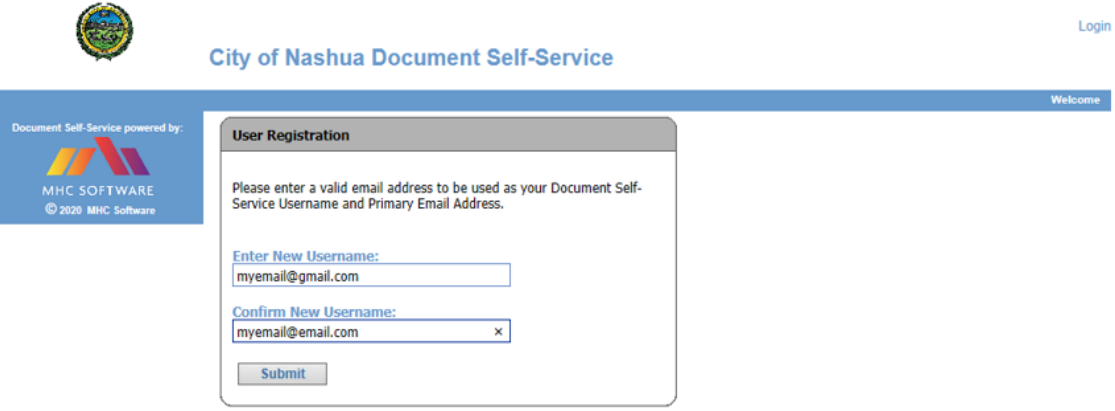

An email with a verification link will be sent to the email address you entered.

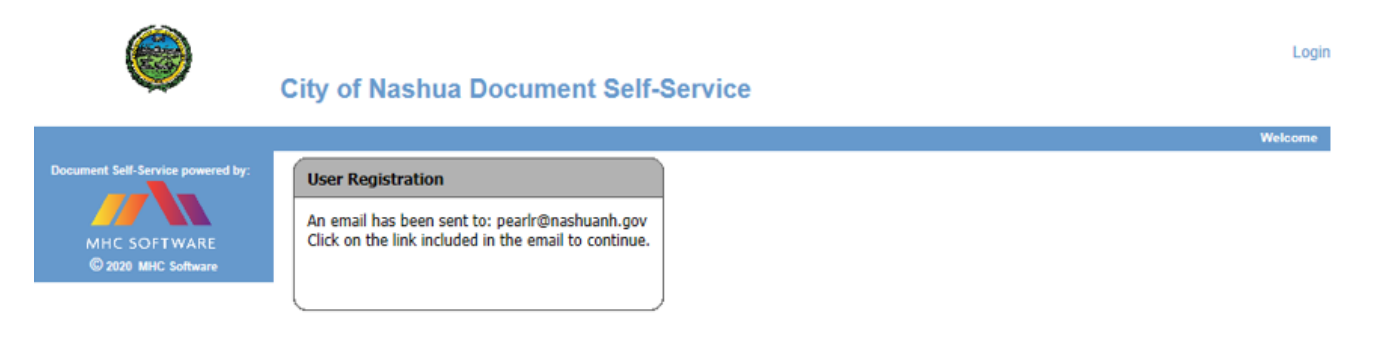

### 5) Check your email inbox for the email shown below

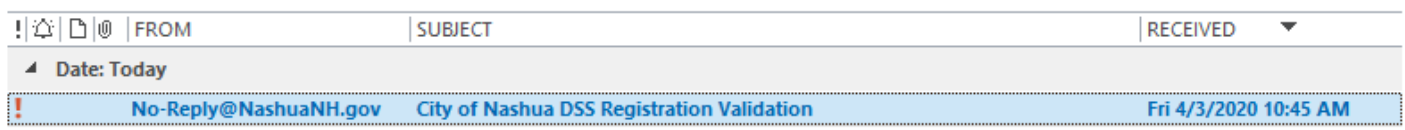

6) Open the email and click on the Click here to finish user registration link.

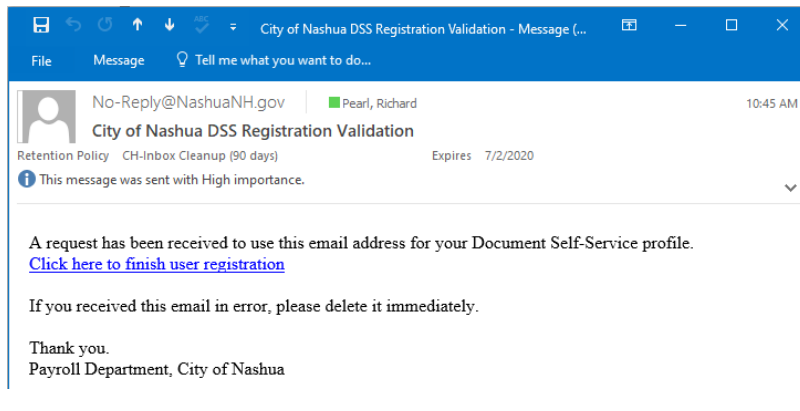

The Credential Verification screen will open for a  $2^{nd}$  time

- 7) Re-Enter your Credential Verification data
- SSN = Your Social Security Number in the format xxx-yy-zzzz *(this is only to verify your identity)*
- Last Name = Last Name in ALL CAPS
- Nashua Employee Number = Your City of Nashua Employee Number
- Enter the displayed Security Code (code will change each time the page is accessed)

Click **Submit** button

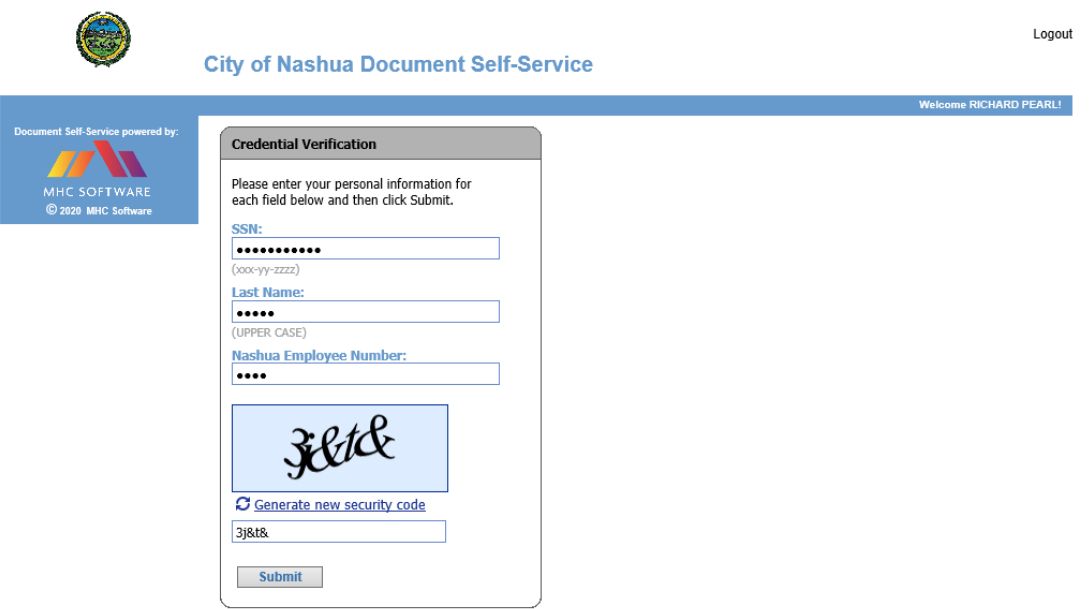

- 8) Create a password.
	- Minimum Length = 8 characters
	- Must include at least 1 number
	- Must include at least 1 upper case character
	- Must include at least 1 lower case character
	- Must include at least 1 special character

Click **Submit** button

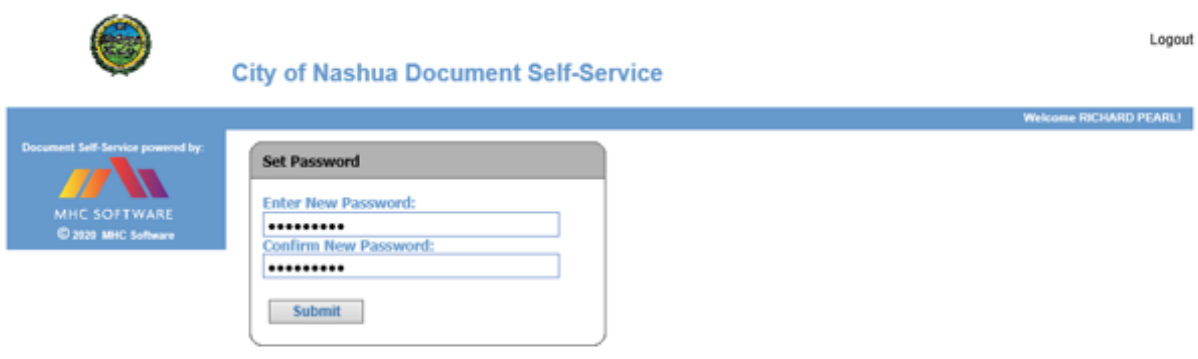

You have the option to add a Secondary Email Address for communications.

9) Enter a Secondary Email Address or check the box indicating you do not want a Secondary Email Address

Click **Submit** button

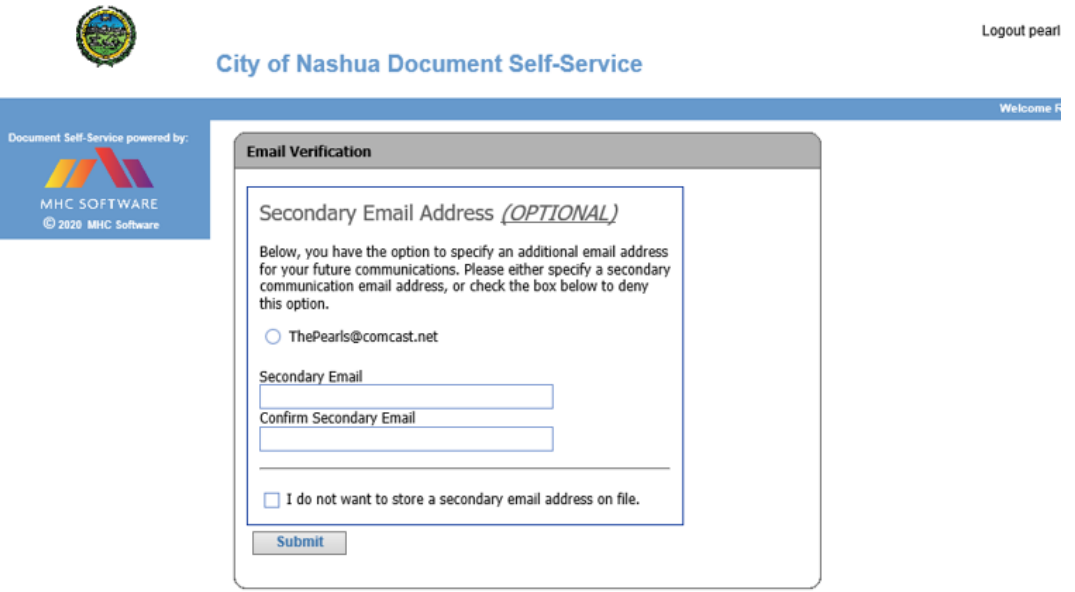

You have successfully registered in Document Self Service. Click the **Login** button.

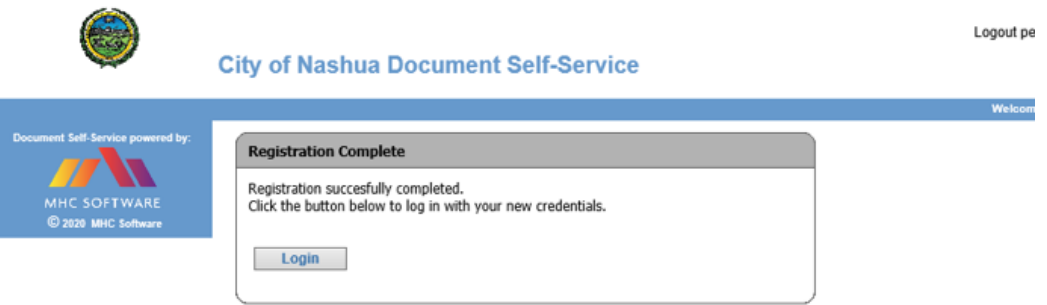

Enter your Email Address/User Name and Password to log into the Document Self Service system.

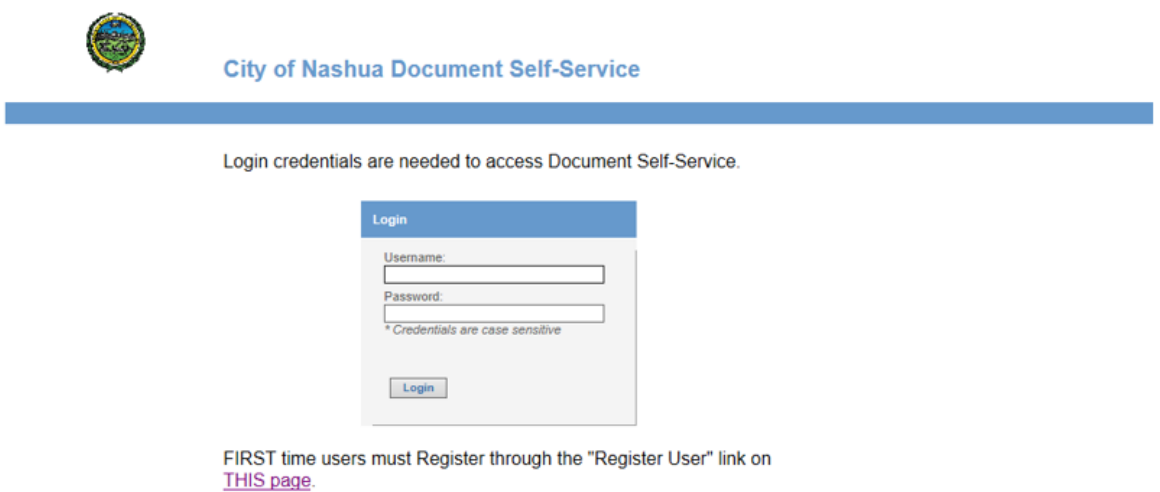

## **Receive an email with your next pay stub**

If you are currently employed by any entity of the City of Nashua, you can have your pay stub automatically emailed to you. This will come as an encrypted PDF file, so only you will be able to open it.

Navigate to the DSS page as described on page 1 of this document. On the DSS page, enter your User name (email address) and password and then click the **Login** button.

Once logged in, click on **Paystub** in the left column

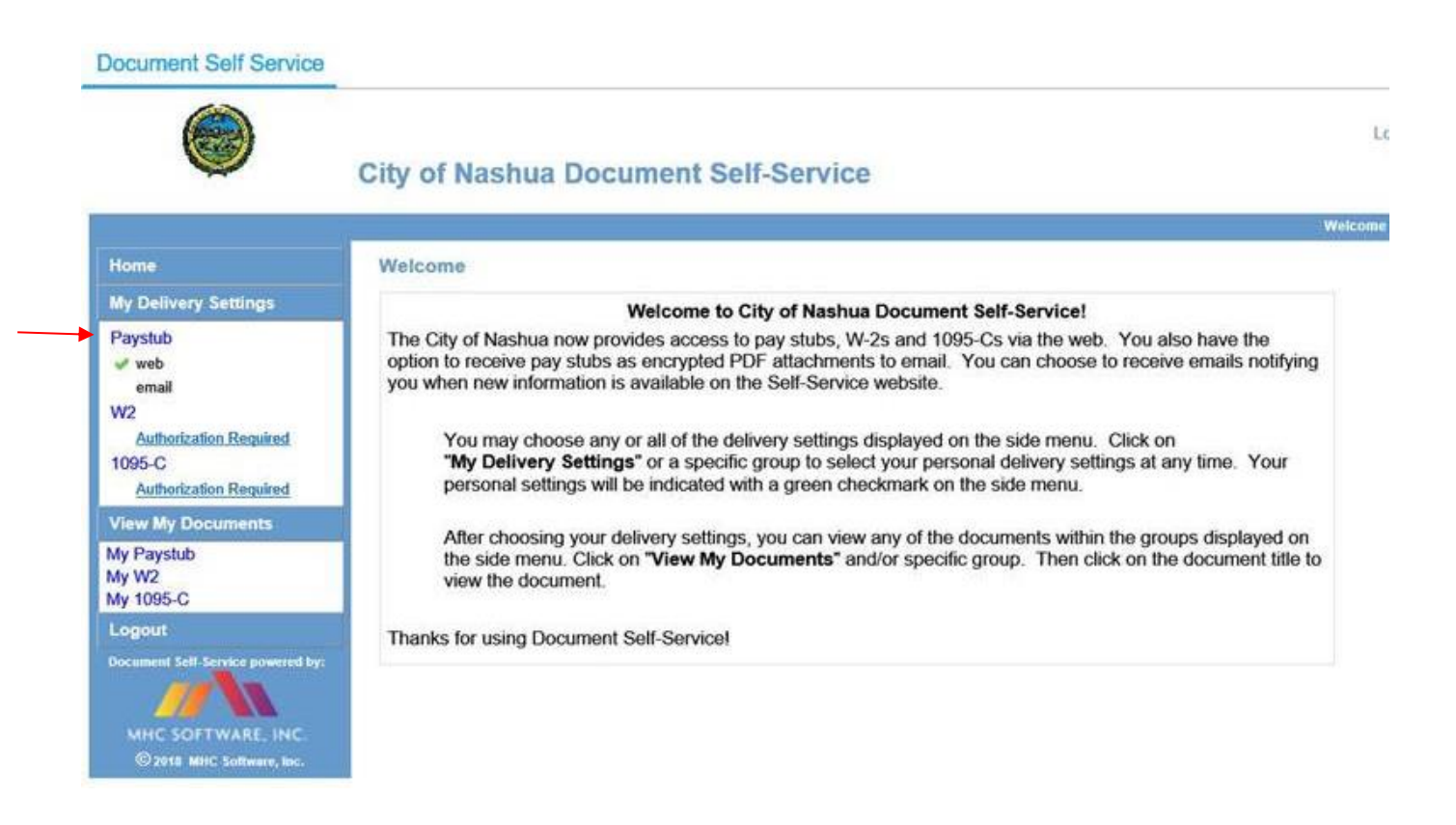

Set "Email Delivery" option to **Yes.**

Set a password that you will use to open up the attached encrypted PDF documents.

Click the **Submit** button.

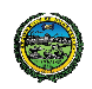

### **City of Nashua Document Self-Service**

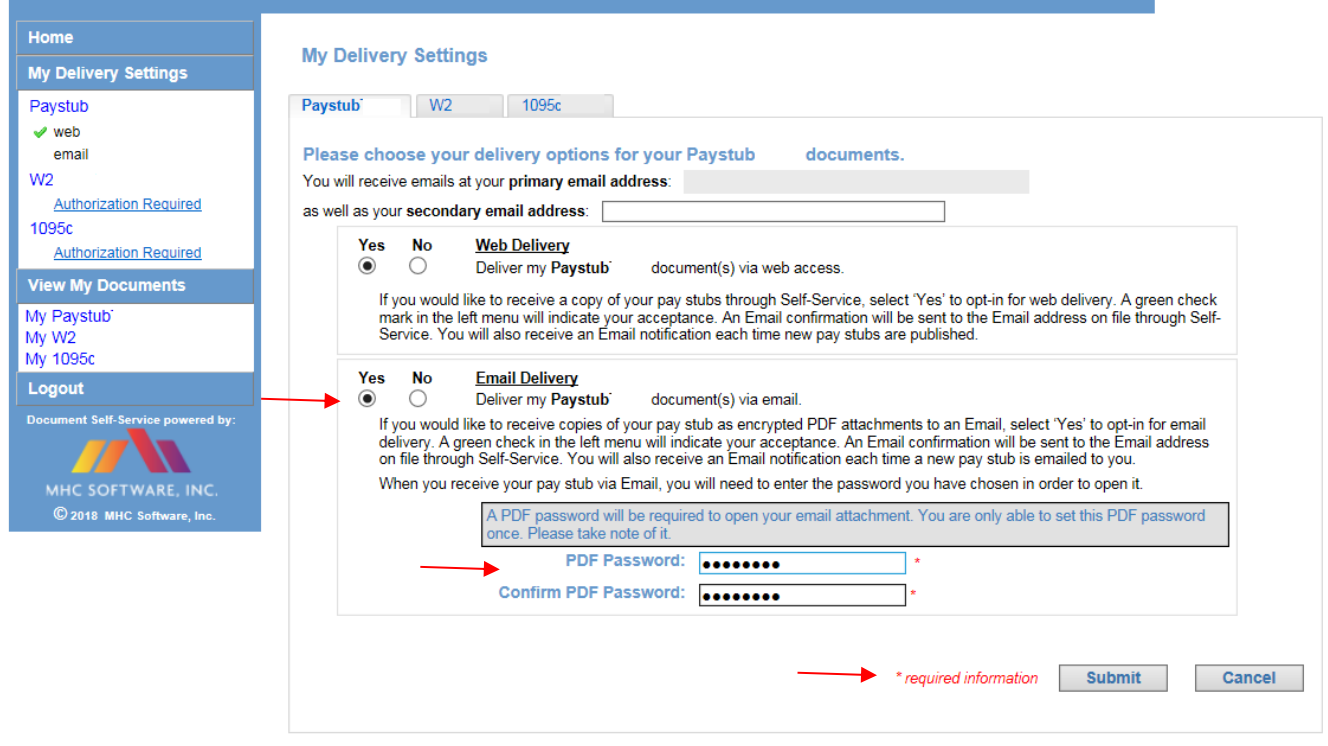

#### Open the sample document.

If you can't, download a PDF viewer like Adobe® Acrobat.

Close the sample document.

### Click the confirmation in Document Self Service.

You should then receive an email confirmation with your authorization.

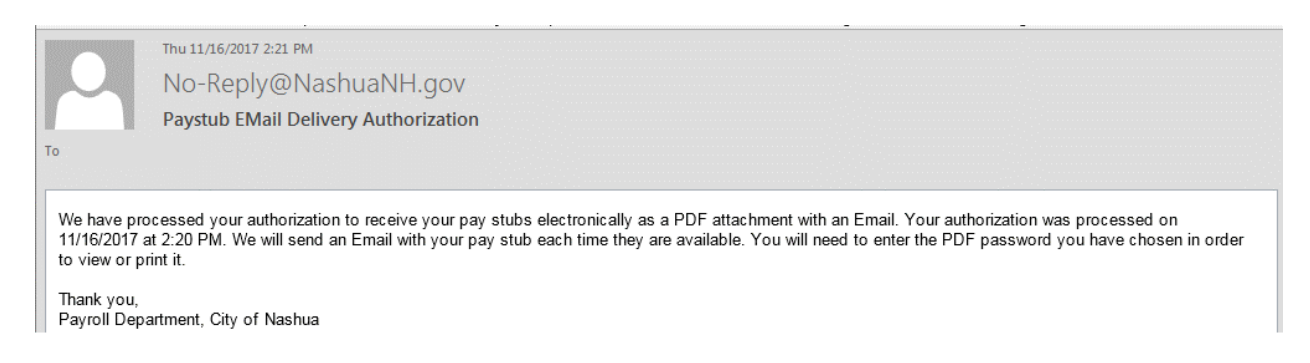

Log out of DSS. Click the logout link in the upper right corner of the window.

Once this is setup, you will not have to go back into DSS to view future pay stubs as they will be emailed to you automatically.

Payroll publishes pay stubs on Thursday mornings.

Go to your email inbox and look for an email from No-Reply@NashuaNH.gov

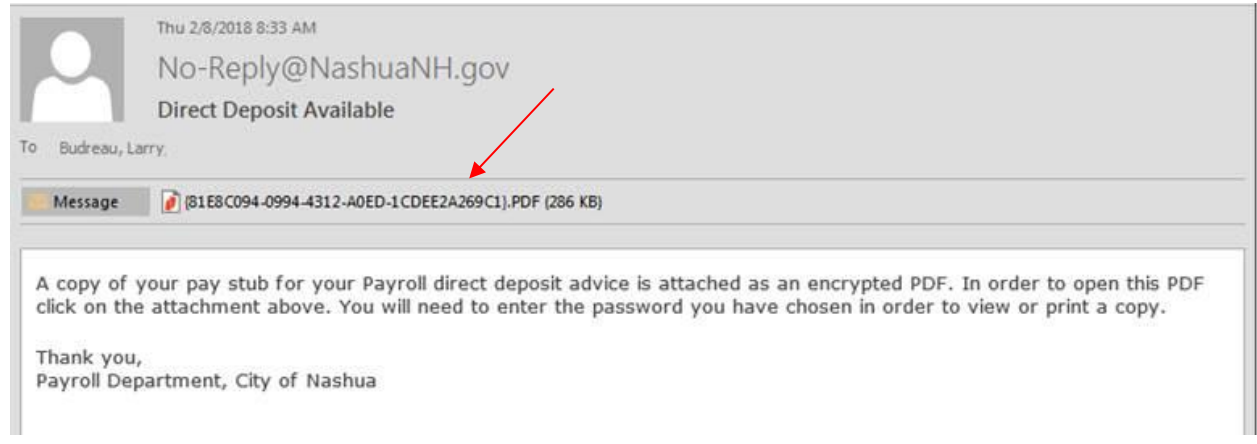

To open the attachment, click on the attachment and enter the PDF password you created during signup. This is an exact copy of your official pay stub.